**Министерство образования и науки Российской Федерации федеральное государственное бюджетное образовательное учреждение высшего образования Санкт-Петербургский горный университет**

**Кафедра геофизических и геохимических методов поисков и разведки месторождений полезных ископаемых**

# **ГЕОФИЗИЧЕСКИЕ МЕТОДЫ ИССЛЕДОВАНИЯ СКВАЖИН**

*Методические указания к лабораторным работам для студентов специальности 21.05.02* 

> **Санкт-Петербург 2021**

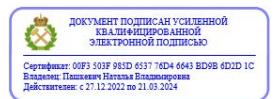

УДК 550.832 (073)

**ГЕОФИЗИЧЕСКИЕ МЕТОДЫ ИССЛЕДОВАНИЯ СКВАЖИН:** Методические указания к лабораторным работам / Санкт-Петербургский горный университет. Сост. *Н.А. Данильева*. СПб, 2021. 37 с.

В рекомендациях отражены основные схемы работы в программном обеспечении Gintel2009 по обработке и интерпретации данных геофизических исследований скважин (ГИС). Приведены основные методики выделения и прослеживания пород-коллекторов на диаграммах ГИС. Указаны порядок подготовки и выполнения лабораторных работ, структура отчетов и контрольные вопросы.

Методические указания предназначены для студентов специальности 21.05.02 «Прикладная геология».

Научный редактор к.т.н. *Г.Д. Горелик*

Рецензент к.т.н. *В.В*. *Даниленко* (АО НПП "ВНИИГИС")

 Санкт-Петербургский горный университет, 2021 г.

## **ОСНОВНЫЕ ОПРЕДЕЛЕНИЯ И СОКРАЩЕНИЯ**

*Геофизические исследования* – изучение строения земной коры на основе измерения физических параметров горных пород (электрические, акустические, магнитные, тепловые и др.);

*ГМИС* – геофизические методы исследования скважин;

*Кривая ГИС* – физический параметр, зафиксированный в скважине и околоскважинном пространстве;

*Планшет ГИС* – совокупность кривых ГИС, объединенных на одном графическом поле;

*Линия глин* – условный максимум кривой ПС, отображающий положение непроницаемых горных пород;

*Параметр пористости* – фиктивное значение пористости, рассчитанное по формуле по одной из кривых ГИС, имеющее корреляцию с коэффициентом пористости;

*Коэффициент пористости* – отношение объема пор (трещин, каверн) к геологическому объему горной породы (общая, открытая, эффективная);

*Проницаемость* – способность горных пород пропускать жидкость и газ при перепаде давления.

#### **ВВЕДЕНИЕ**

Геофизические методы исследования скважин занимают ведущую роль при поисках и разведке углеводородных месторождений, поэтому обработка и интерпретация данных каротажа является одной из важнейших задач в нефтегазопромысловой отрасли.

**Цель курса:** изучение основ обработки и интерпретации данных ГИС, научиться проводить литологическое расчленение разреза на пласты, выделять коллекторы в разрезе, рассчитывать пористости и проницаемость, определять пластовые показания.

#### **Аппаратурное и программное обеспечение:**

- программный комплекс Gintel2009;

- программный комплекс СКАД-КАРОТАЖ;

- программный комплекс Geo Solver Office;

- программный комплекс Microsoft office.

Система Gintel применяется:

• при определении структурно-минералогических и флюидальных моделей всех пород, слагающих

• геологический разрез в околоскважинном пространстве вертикальных, наклонных и горизонтальных

• при выделении в разрезах скважин интервалов продуктивных коллекторов и оценке их фильтрационно-емкостных свойств, нефтегазонасыщенности и состава извлекаемых флюидов;

• при оценке и прогнозировании давлений в скважинах, выделении зон АВПД;

• при контроле качества цементирования стволов скважин;

• при определении подсчетных параметров залежей углеводородов;

• при комплексной переинтерпретации данных ГИС совместно с геолого-промысловой информацией на этапах подготовки информации и обоснования параметров трехмерных геологических моделей залежей нефтяных и газовых месторождений;

• при геологическом контроле процессов извлечения углеводородов из недр на различных стадиях эксплуатации залежей углеводородов.

Основными функциями системы Gintel2009 являются:

• ввод исходных цифровых данных ГИС в форматах LAS и LIS, LOG и других, редактирование, формирование кондиционных каротажных кривых и данных волнового АК, ИННК, ЯМК и др., запись их в базу данных системы для хранения и использования;

• увязка комплексов кривых ГИС по глубине;

• ввод данных инклинометрии, керна, испытаний, перфорации, накопленной добычи флюидов, объемов закачки жидкости и другой геологической информации;

• привязка керна к данным ГИС;

• создание библиотек петрофизических связей и палеток интерпретации данных ГИС;

• корректировка данных ГИС за влияние окружающей среды;

• обработка геолого-геофизических данных с целью получения сейсмоакустических параметров пород в разрезе скважин;

• предварительная обработка данных ГИС и керна с целью определения кривых физических свойств горных пород, обоснования параметров методик интерпретации данных ГИС;

• оценка достоверности данных ГИС;

• комплексная визуальная интерпретация данных электрического каротажа (ИК, БК, ПЗ, БКЗ, МБК) при определении УЭС породы на базе использования палеток;

• обработка и интерпретация различных комплексов данных ГИС с целью определения структурно-минералогической и флюидальной моделей пород и прочих петрофизических характеристик пород в разрезе скважины;

• выделение в разрезе исследуемых пород интервалов коллекторов, определение их пористости, проницаемости, состава насыщающих флюидов и их объемного содержания в поровом пространстве;

• анализ куста скважин, вывод плана скважин и трехмерного представления стволов;

5

• обработка данных плотностной цементометрии и волнового АК при оценке качества цементирования стволов скважин;

• обработка данных ГИС с оценкой по интервалам глин и водоносных песчаников изменения в разрезе скважины поровых и пластовых давлений, выделение в разрезе зон АВПД, прогнозирование давлений ниже забоя скважины;

• формирование корреляционных разрезов по скважинам с выводом объемных моделей пород и кривых ГИС;

• вычислительные функции обработки и форматирования данных для передачи информации в другие вычислительные комплексы;

• вывод данных ГИС и материалов их интерпретации в форме графических планшетов, текстовых документов и отчетов;

• поиска, разведки и разработки месторождений нефти и газа.

# ЛАБОРАТОРНАЯ РАБОТА № 1

# *СОЗДАНИЕ ПРОЕКТА В GINTEL И ВВОД КРИВЫХ ГИС* **Задание:**

1. Ознакомиться с программой Gintel2009.

2. Создать персонального пользователя Gintel2009.

3. Ввести кривые ГИС из LAS-файла.

## **Общие сведения:**

Программа Gintel2009 представляет собой совокупность процедур обработки и интерпретации данных ГИС. Она позволяет создавать в своей среде на одном компьютере нескольких пользователей для исключения пересечения заданий каждого из них и независимой работы.

Главное окно, через которое осуществляется вызов всех процедур называется главным монитором (рис.1).

Окно главного монитора делится на несколько групп вычислительных функций: базовые процедуры, обработка данных ГИС, анализ данных, оценка качества цементирования скважины, сервисные программы. В свою очередь каждая из этих групп включает различные процедуры.

Создание нового пользователя подразумевает работу с базой данных программы, поэтому при создании нового пользователя необходимо создавать или работать с уже имеющейся базой данных.

На этапе разработки нового проекта осуществляется работа с базой данных, которая имеет иерархическую структуру и включает в себя следующие уровни: регион, площадь, скважина, пласт.

Регион – нефтегазоносная провинция, территория региональных поисковых работ на нефть и газ.

Площадь – месторождение углеводородов, разведочная площадь.

Пласт – интервал в скважине, соответствующий залежи углеводородов или отдельному стратиграфическому комплексу.

Структура программы Gintel включает следующие системные папки:

Bin – бибилиотека прикладных программ;

Sysd – библиотека системных данных; Data – база геолого-геофизических данных; Projects – библиотека проектов на обработку данных.

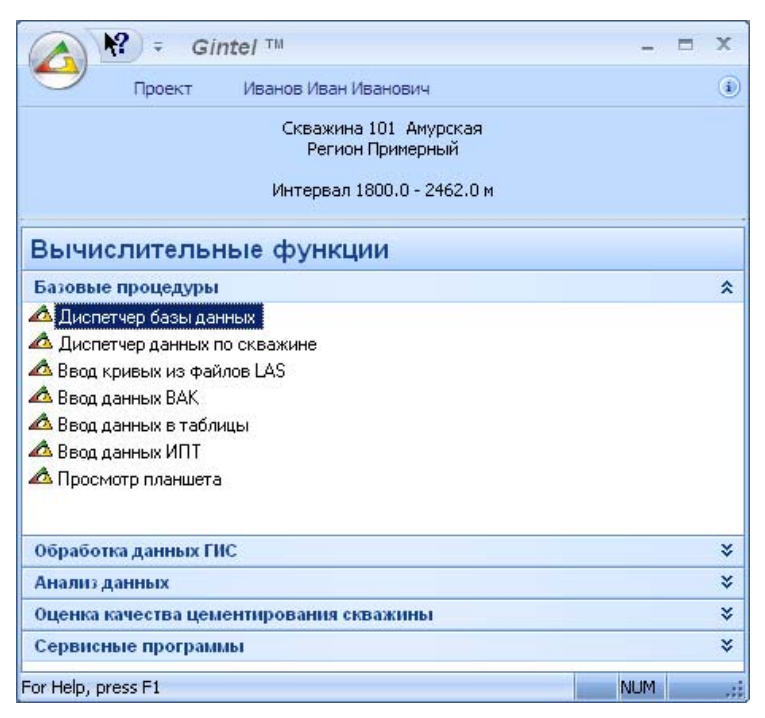

Рис.1. Главный монитор программы Gintel

#### **Порядок выполнения работы:**

1. Получить лицензионный ключ у преподавателя и загрузить программу Gintel2009.

- 2. Создать нового пользователя.
- 3. Создать базу данных для своих данных.
- 4. Ввести кривые ГИС из LAS-файла.
- 5. Визуализировать кривые ГИС на планшете.

#### Создание нового пользователя:

В окне главного монитора найти вкладку с ФИО или «пользователь» и перейти в нее. Нажать кнопку «Добавить» (рис.2).

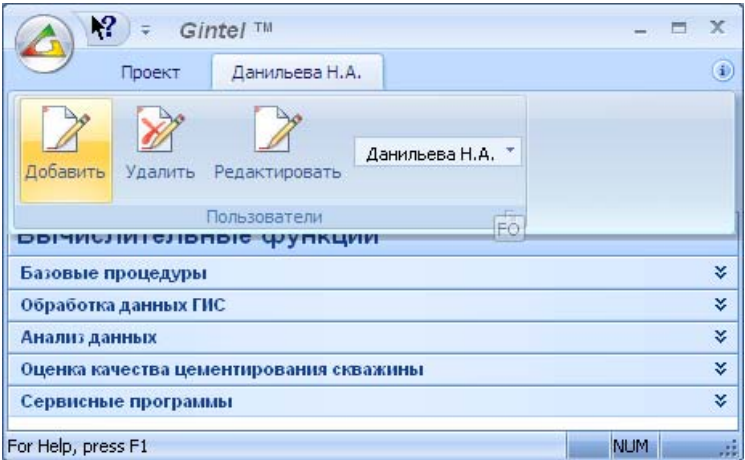

Рис.2. Добавление нового пользователя

Далее указывается следующая информация: ФИО студента, код на английском языке из 3-5 букв, учебное учреждение, кафедра, должность (студент), страна, город, дату создания проекта (рис.3).

После создания нового пользователя необходимо перейти к работе с базой данных и начать ввод информации о месторождении. Эту информацию выдает преподаватель или же студент вправе использовать свои данные, полученные в рамках прохождения производственной практики.

Создание базы данных.

Управление базой данных находится во вкладке базовые процедуры в главном мониторе программы и вызывается двойным щелчком, после чего появляется диалоговое окно (рис.4), в котором реализуется выбор уровня базы данных и существующие данные.

Из предлагаемого списка выбрать подходящий к данным регион или создаем его сами, выбрав соответствующую вкладку «Регион» и указать там название региона и придумать шифр к нему.

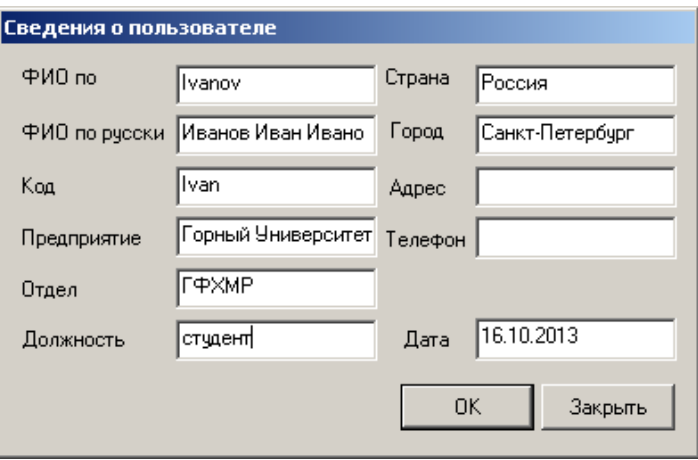

Рис.3. Ввод основной информации о новом пользователе

Далее производится создание площади внутри, выбранного или созданного региона, и скважины внутри созданной площади.

После создания базы данных диалоговое окно закрывается.

После этого созданный проект должен отобразится в диалоговом окне «Проект». Если этого не произошло, то следует нажать на главный значок программы Gintel и выбрать строку «Реформировать каталог проектов», после чего произойдет обновление информации и созданный проект отобразится в диалоговом окне.

На этом этап создания нового пользователя и проекта закончен.

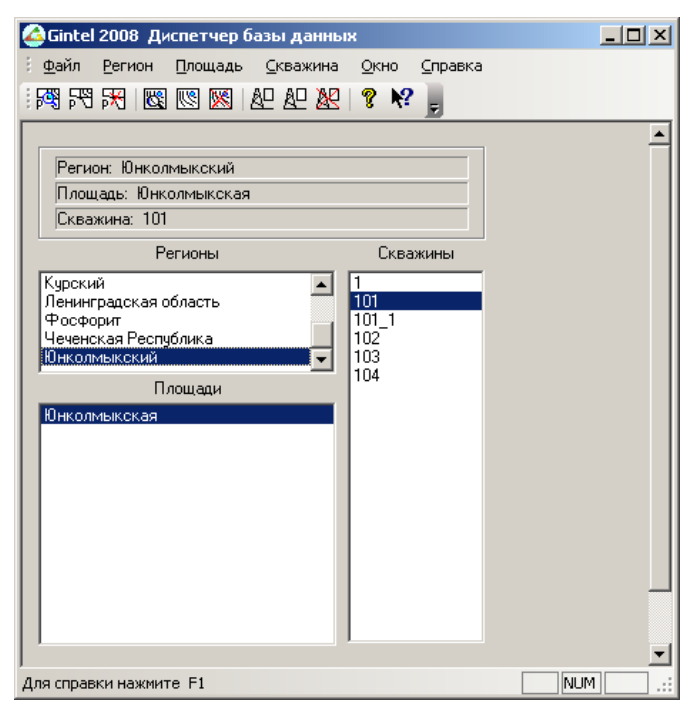

Рис.4. Диспетчер базы данных

## Ввод кривых ГИС.

Далее следует приступить к вводу кривых из LAS-файлов.

LAS-файл содержит в себе информацию о регионе, месторождении исследования, номер скважины, интервалы регистрации данных, наименование кривых, значения пропуска данных и другая информация.

Ввод кривых из файлов осуществляется с помощью процедуры «Ввод кривых из файлов LAS», во вкладке «Базовые процедуры».

Для ввода кривых из файла необходимо выбрать соответствующий LAS-файл, просмотреть его содержимое и выбрать кривые ПС, ГК, АК, ВИКИЗ (БКЗ), МКЗ, НГК или ННК, кавернометрия. Этот минимум кривых будет достаточен для выполнения дальнейших расчетов. В файле название кривых может не соответствовать

шифрам кривых в программе: ГК – GR, ПС – SP, АК – DT, ВИКИЗ – IK1-IK-5, МКЗ – MGZ, MPZ, НГК – NGL, NTL.

При вызове процедуры «Ввод кривых из файлов LAS» появится следующее диалоговое окно (рис.5).

В этом диалоговом окне необходимо нажав кнопку «открыть файл» выбрать файл для ввода и подгрузить выбранные кривые и сопоставить коды данных (название кривых, размерность). Далее надо ввести кривые в базу данных.

Визуализация кривых ГИС.

После ввода кривых в программу из файлов необходимо отсмотреть кривые ГИС на планшете и оценить их качество и увязку по глубине.

Для этого осуществляется вызов процедуры «Диспетчер данных по скважине» в диалоговом окне «Базовые процедуры».

При вызове данной процедуры появится диалоговое окно с таблицей введенных кривых ГИС. Выбрав нужные строчки, можно посмотреть планшет кривых ГИС (рис.6).

Планшет данных ГИС разделен на несколько полей с объединением некоторых кривых в рамках этого поля. Распределение этих полей в программе предустановлено, но можно и отредактировать их под свои личные требования.

На предустановленном планшете визуализируются следующие поля:

1. Поле с данными электрического каротажа и резистивиметрией;

2. Поле с кривыми ГК, ПС, Кавернометрии для более удобного расчленения разреза скважины;

3. Поле с микрокаротажем;

4. Поле с электрическими и электромагнитными методами ВИКИЗ или БКЗ, при чем БКЗ делится на два поля;

5. Поле с акустическим каротажем и кривой АК;

6. Поле с нейтронными и радиоактивными методами каротажа (ГГК-П, ННК, НГК).

|                        |                               |               |                         | Gintel 2008 Ввод данных ГИС из файлов LAS: Скважина 101 Амурская                                                      |                                 |       |               |                       |             |               | $   x$                |
|------------------------|-------------------------------|---------------|-------------------------|----------------------------------------------------------------------------------------------------|---------------------------------|-------|---------------|-----------------------|-------------|---------------|-----------------------|
| Файл                   | Редактирование                | Вид<br>Помощь |                         |                                                                                                    |                                 |       |               |                       |             |               |                       |
| Ê                      | ⊯ է™                          | 8   M X &     | lb<br>T<br>es.          |                                                                                                    |                                 |       |               |                       |             |               |                       |
| Настройки              |                               |               | <b>甲×</b>               | Менеджер файлов                                                                                                    |                                 |       | <b>早×</b>     |                       | Отображение |               | $\overline{u}$        |
|                        |                               |               | Имя файла               |                                                                                                    | Дата реги Режим реги Парам Напр |       |               |                       |             |               |                       |
| Тип данных             | <b>FMC</b>                    |               | T<br>$\nabla$ pr150.las |                                                                                                    | 08:00/29.09.                    |       | -9999.00 Подъ |                       |             |               |                       |
| Код ГДИС               |                               |               | Y                       |                                                                                                    |                                 |       |               |                       |             |               |                       |
| Категория              |                               |               | ÷                       |                                                                                                    |                                 |       |               |                       |             |               |                       |
| Шaг                    | 0.2                           |               | ÷                       |                                                                                                    |                                 |       |               |                       |             | 2280029003000 |                       |
|                        |                               |               |                         |                                                                                                    |                                 |       |               |                       |             |               |                       |
|                        | Не корректировать аномалии ПС |               |                         |                                                                                                    |                                 |       |               |                       |             |               | $\blacktriangleright$ |
|                        |                               |               |                         |                                                                                                    |                                 |       |               |                       | Масштаб     | Весь ствол    |                       |
|                        |                               |               | $\vert \vert$           |                                                                                                    |                                 |       |               | $\blacktriangleright$ |             |               |                       |
| Имя в файле            | EA.M3M.LAS                    | Имя в БД      | Ед.изм.БД               | Информация                                                                                                    | Прибор                          | Номер | Зонд          | Разме                 | Файл        |               | Кровля                |
| l⊽Rt                   | Ohmm                          | Rt            | OMM                     | Formation resistivity                                                                                                 |                                 |       |               | -9999.00 pr150.las    |             |               | 2680,00               |
| l⊽ sp                  | m٧                            | SP            | мB                      | Spontaneus electric                                                                                                   |                                 |       |               | -9999.00 pr150.las    |             |               | 2680,00               |
| ⊽от                    | us/m                          | DT            | мкс/м                   | Compr sonic                                                                                                    |                                 |       |               | -9999.00 pr150.las    |             |               | 2678,60               |
| l⊽ кнов                | g/c3                          | RHOB          | r/cm3                   | Bulk density                                                                                                    |                                 |       |               | -9999.00 pr150.las    |             |               | 2680,00               |
| <b>দি</b> NPHI         | ٧Ņ                            | NPHI          | ٧Ņ                      | Neutron porosity inc                                                                                                  |                                 |       |               | -9999.00 pr150.las    |             |               | 2680,60               |
| l⊽ GR                  | ur/h                          | GR.           | мкр/ч                   | Formation Gamma ra                                                                                                    |                                 |       |               | -9999.00 pr150.las    |             |               | 2679,80               |
| <b>Z</b> SPSH          | mV                            | SPSH          | <b>MB</b>               | SP shale line                                                                                                    |                                 |       |               | -9999.00 pr150.las    |             |               | 2680,00               |
| $\left  \cdot \right $ |                               |               |                         |                                                                                                    |                                 |       |               |                       |             |               |                       |
|                        |                               |               |                         |                                                                                                    |                                 |       |               |                       |             |               | 皿 >                   |
| Протокол<br>Статчо     | Сообшение                     |               |                         |                                                                                                    |                                 |       |               |                       |             |               |                       |
| Ошибка                 |                               |               |                         | Файл LAS pr150.las - Описание прибора с шифром отсчтствчет в LogTools. Введите описание прибора                       |                                 |       |               |                       |             |               |                       |
| Ошибка                 |                               |               |                         | Файл LAS pr150.las - Описание прибора с шифром для кривой Rt отсутствует в LogTools. Введите описание прибора         |                                 |       |               |                       |             |               |                       |
| Ошибка                 |                               |               |                         | Файл LAS pr150.las - Описание прибора с шифром для кривой SP отсутствует в LoqTools. Введите описание прибора         |                                 |       |               |                       |             |               |                       |
| Ошибка                 |                               |               |                         | Файл LAS pr150.las - Описание прибора с шифром spac-6 для кривой DT отсутствует в LogTools. Введите описание прибора  |                                 |       |               |                       |             |               |                       |
| Ошибка                 |                               |               |                         | Файл LAS pr150.las - Описание прибора с шифром Т+1-2 для кривой RHOB отсчтствчет в LogTools. Введите описание прибора |                                 |       |               |                       |             |               |                       |
| $\lvert$               |                               |               |                         |                                                                                                    |                                 |       |               |                       |             |               | $\mathbf{r}$          |
| Ready                  |                               |               |                         |                                                                                                    |                                 |       |               |                       |             | NUM           |                       |

Рис.5. Диалоговое окно ввода кривых

Такое разделение полей позволяет производить визуальную оценку кривых быстрее и интуитивно более понятно.

*Содержание отчета:*

- 1. Титульный лист с названием работы.
- 2. Общие сведения.
- 3. Скриншоты работы в программе.
- 4. Подробное описание выполнения каждого шага работы.
- 5. Пример LAS-файла с данными.
- 6. Скриншот планшета данных по любому интервалу скважины.

7. Выводы, содержащие анализ планшета данных, полноту представленных данных, наличие пропуска данных, бросовых значений кривых и т.д.

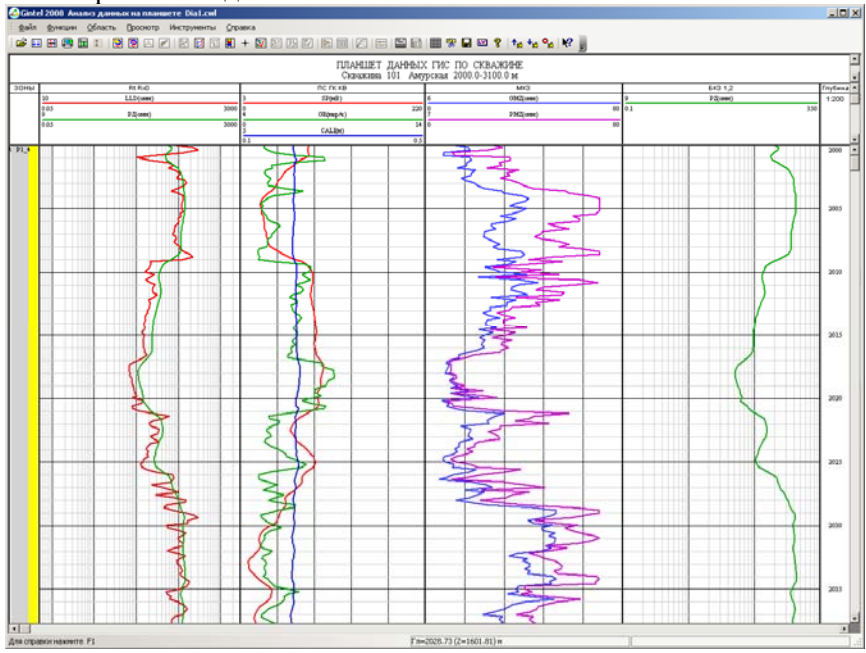

Рис.6. Планшет данных ГИС

На этом этапе лабораторная работа № 1 считается законченной.

#### *Контрольные вопросы:*

1. Какие процедуры можно реализовать в программе Gintel2009?

- 2. Какую структуру имеет программный комплекс Gintel2009?
- 3. Какие папки входят в состав программы?
- 4. Как создать нового пользователя в программе Gintel2009?
- 5. Как создать базу данных в программе Gintel2009?
- 6. Как визуализировать планшет данных ГИС

# ЛАБОРАТОРНАЯ РАБОТА № 2 *ЛИТОЛОГИЧЕСКОЕ РАСЧЛЕНЕНИЕ РАЗРЕЗА СКВА-ЖИНЫ*

#### **Задание:**

Произвести визуальное разделение разреза скважины на пласты.

Произвести ручное разделение разреза скважины на пласты и определить пластовые данных по каждому из них.

Создать таблицу пластовых данных и экспортировать ее Excel.

#### **Общие сведения:**

Для выполнения литологического расчленения разреза скважины нужно иметь минимальную априорную информацию об объекте исследований. В первую очередь к такой информации будет относится геологическое описание региона исследований. Наличие литологической колонки по соседнему месторождению и залежи также будет весьма ценным дополнением. Второй важной частью данных будет являться наземная геофизика, в частности, сейсморазведка. Эти данные позволят уточнить положение основных опорных горизонтов при их идентификации.

Разделение разреза скважины на пласты начинается с визуальной оценки кривых ГИС и выделения потенциальных коллекторов. После этого начинается процесс идентификации всех пластов в разрезе скважины на основе анализа кривых ГИС по всему стволу скважины. Критериями выделения пластов является изменение показаний кривых нескольких методов в рамках одного интервала. Так, например, глины будут проявляться в виде увеличения значений естественной радиоактивности, увеличением диаметра скважины, низкими значениями удельного электрического сопротивления (УЭС), высокими показаниями времени пробега упругой волны на кривой АК (около 500 мкс/м). В то время песчаники должны иметь пониженные значения естественной радиоактивности, уменьшением диаметра скважины за счет налипания на ее стенки глинистой корки, низкими значениями УЭС при водонасыщении пласта и высокими при насыщении нефтью или газом, уменьшением или увеличением времени пробега упругой волны в зависимости от характера насыщения (вода/нефть или газ) и т.д.

Некоторые пласты могут выделяться не по всем кривым, так как разные горные породы могут иметь схожие параметры некоторых физических полей. Это тоже нужно учитывать при выполнении литологического расчленения разреза.

В конечном итоге каждая скважина будет разделена на пласты и следующим этапом работы с данными ГИС будет являться определение пластовых данных для создания итоговой таблицы.

#### **Порядок выполнения работы:**

1. Произвести визуальную оценку всего планшета данных, наметить положение опорных горизонтов (чистых глин и чистых песчаников при условии работы с данными по терригенному разрезу) и коллекторов.

Признаками коллекторов на кривых ГИС являются:

- сужение диаметра скважины;

- минимальные значения показаний ПС;

- увеличение скорости прохождения упругой волны в терригенном коллекторе и уменьшение в карбонатном;

- пониженные показания методов ННК для кривых, снятых заинверсионным зондом, и повышенные для доинверсионных зондов.

- повышенные значения НГК;

- наличие «коридоров» коллектора на микрозондировании (показания ГЗ и ПЗ параллельны друг другу, значения ГЗ меньше значений ПЗ).

2. С помощью процедуры выбора границ пластов произвести расчленение разреза на пласты с точностью 0,4 метра.

Для этого необходимо отстроить кривые ГИС на планшете и выбрать процедуру «Выбрать или создать границы пластов» (рис.7).

После нажатия на указанную кнопку студенту будет предложено назвать таблицу и определить интервал в рамках которого будет произведено разделение данных на пласты.

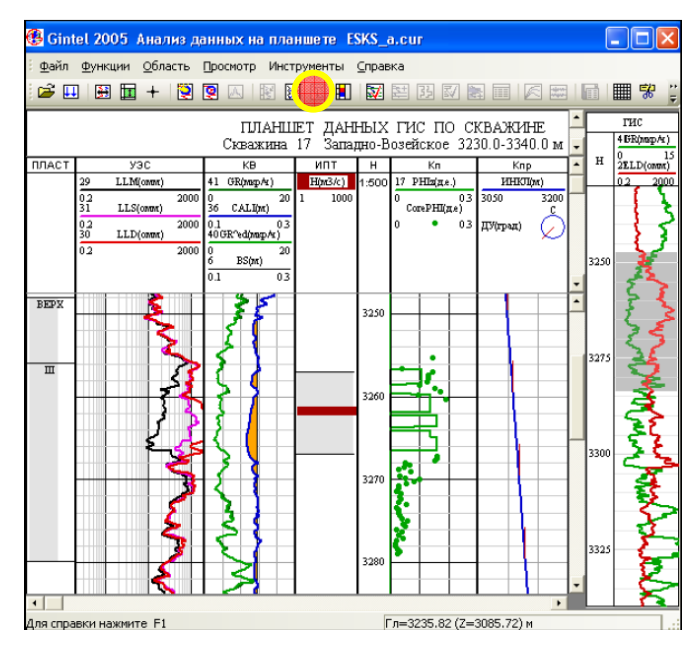

Рис.7. Работа с планшетом данных ГИС, создание границ пластов

После этого станут активными кнопки данного блока процедур обработки (рис.8). Создание границ может осуществляться автоматически или вручную. В рамках выполнения лабораторной работы студентам следует выбрать ручное создание границ выбрав процедуру «Корректировать границы пластов». Далее, нажимая левую кнопку мыши, нужно устанавливать горизонтальные линии зеленого цвета, соответствующие границам пластов. При неправильной установке маркера границы его можно удалить, щёлкнув левой кнопкой мыши по той границе, которая требует редактирования.

Выполните определение границ пластов по всему планшету.

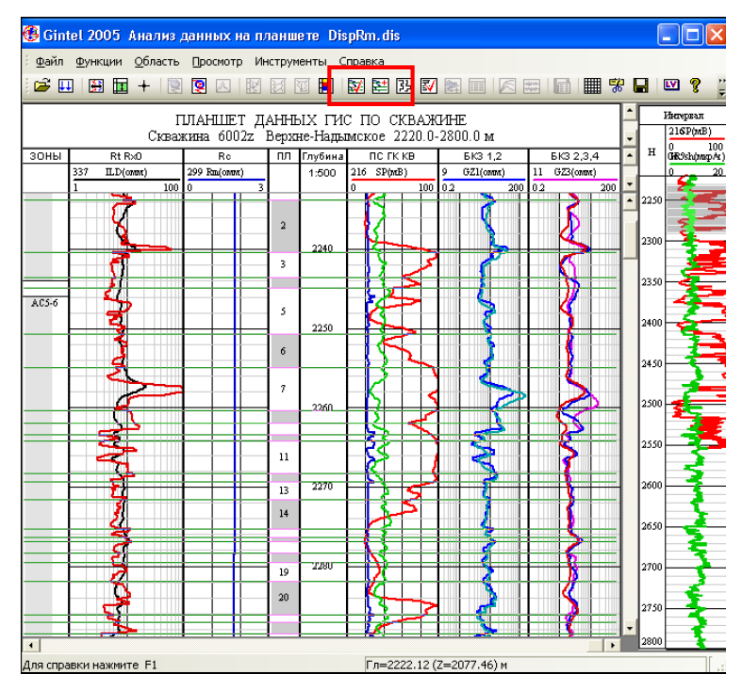

Рис.8. Выделение пластов на планшете ГИС

3. Создать пластовые данных в Gintel2009.

После выбора и установки всех границ на планшете можно приступить к созданию табличных данных ГИС для каждого выбранного пласта. Для этого с помощью процедуры «Определить пластовые данные» вызовите всплывающее диалоговое окно со списком кривых, по которым нужно будет определить пластовые данные (рис.9).

Выделить кривые ГИС для следующих методов: ГК, ПС, АК, ГГК-П, ННК или НГК, КС. Создайте пластовые данные нажав кнопку «ОК». Полученные значения можно отобразить на планшете нажав кнопку «Выдать на планшет». На поле планшета появятся пластовые данные с шифром соответствующей им кривой ГИС.

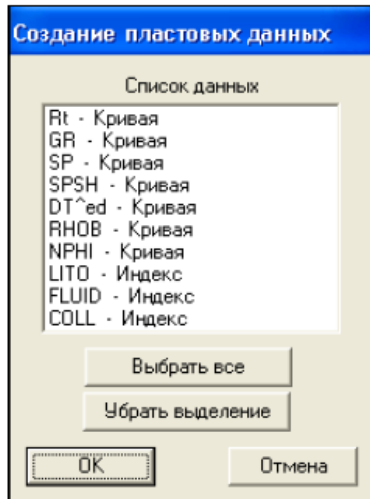

Рис.9. Выбор кривых ГИС для создания пластовых данных

После выполнения данной процедуры можно переходить к выгрузке полученных данных в базу данных программы и Excel.

4. Выгрузить пластовые данные в базу данных по скважине и Excel.

После выбора границ пластов и создания пластовых данных их необходимо сохранить в базу данных по скважине и выгрузить в Excel. Для этого нужно нажать кнопку с таблицей и вызвать мастера формирования таблицы пластовых данных (рис.10).

Таблица данных будет формироваться следующим порядком:

- запись кровли и подошвы каждого пласта;

- запись физического параметра.

У пользователя программы есть право выбора какие пласты будут записаны в базу данных и выгружены во внешнее приложение. Это можно указать курсором «точка» в соответствующей области. В данном случае выбрать надо «точку» все пласты.

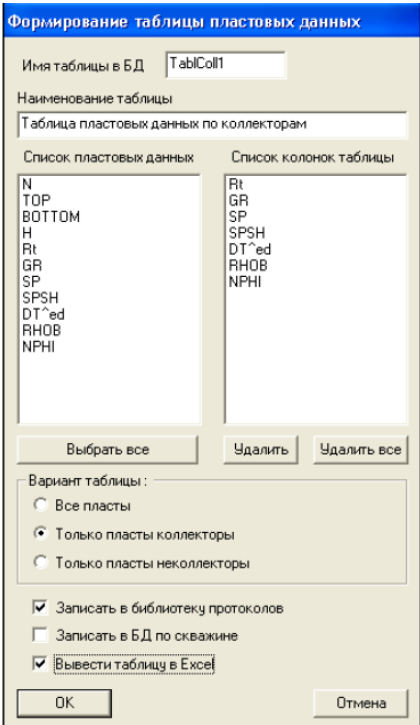

Рис.10. Мастер формирования пластовых данных

После выбора варианта таблицы следует приступить к выбору кривых ГИС, по которым будут записаны пластовые данные. Опять же выбираем кривые ГИС: ГК, ПС, АК, ГГК-П, КС, НГК или ННК.

Далее необходимо выбрать место записи пластовых данных. Установить курсоры около «Записать в БД по скважине», «Вывести таблицу Excel». При этом будет создана таблица пластовых данных в базе данных по скважине, и она отобразится в списке данных, и будет выведена таблица Excel, которую нужно будет сохранить для дальнейшего составления оперативного заключения по скважине.

5. Выполнить обработку кривой ПС.

Для этого в поле планшета ГИС с кривой ПС выбрать кривую и нажав правую кнопку мыши вывести диалоговое окно с вариантами работы с кривыми (рис.11) и выбрать кнопку «Создать линию глин по кривой ПС» В результате выполнения данной процедуры на планшете отобразится линия глин коричневого цвета.

После этого, вызвав тоже диалоговое окно выбрать позицию «Преобразовать амплитуды» и выбрать из диалогового окна «Вид формулы» программу расчета альфа ПС (рис.12).

Указать в окошке «А» – максимальные значения кривой ПС, в окошке «Кривые» указать линию глин – «SPSH».

В результате этих действий отобразится кривая альфа ПС.

Следующим действием необходимо рассчитать аномалию ПС по то же технологии. Кривая аномалии ПС должна быть отображена на планшете (рис.13).

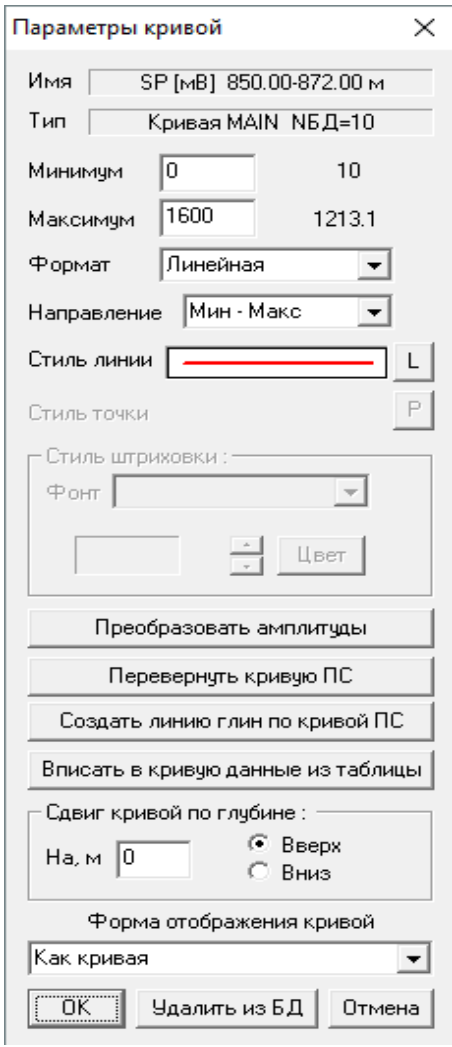

Рис.11. Мастер работы с кривой

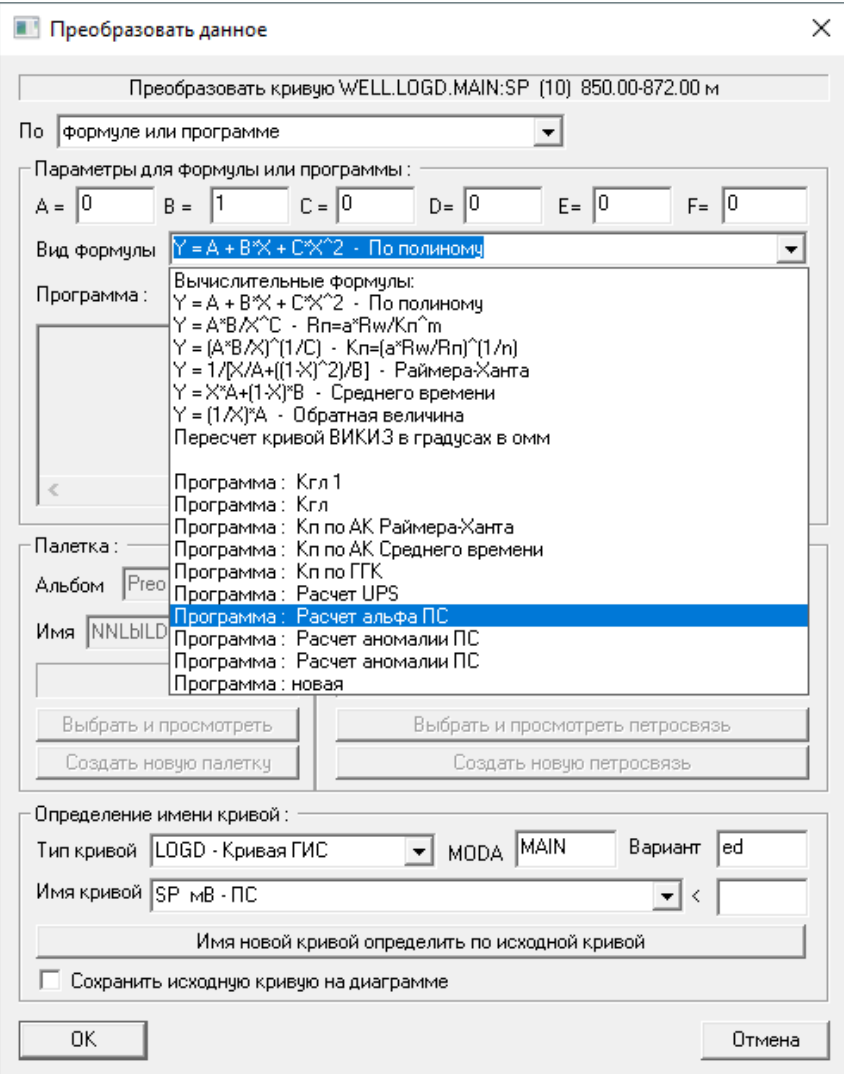

Рис.12. Программа реализации расчета параметра альфа ПС

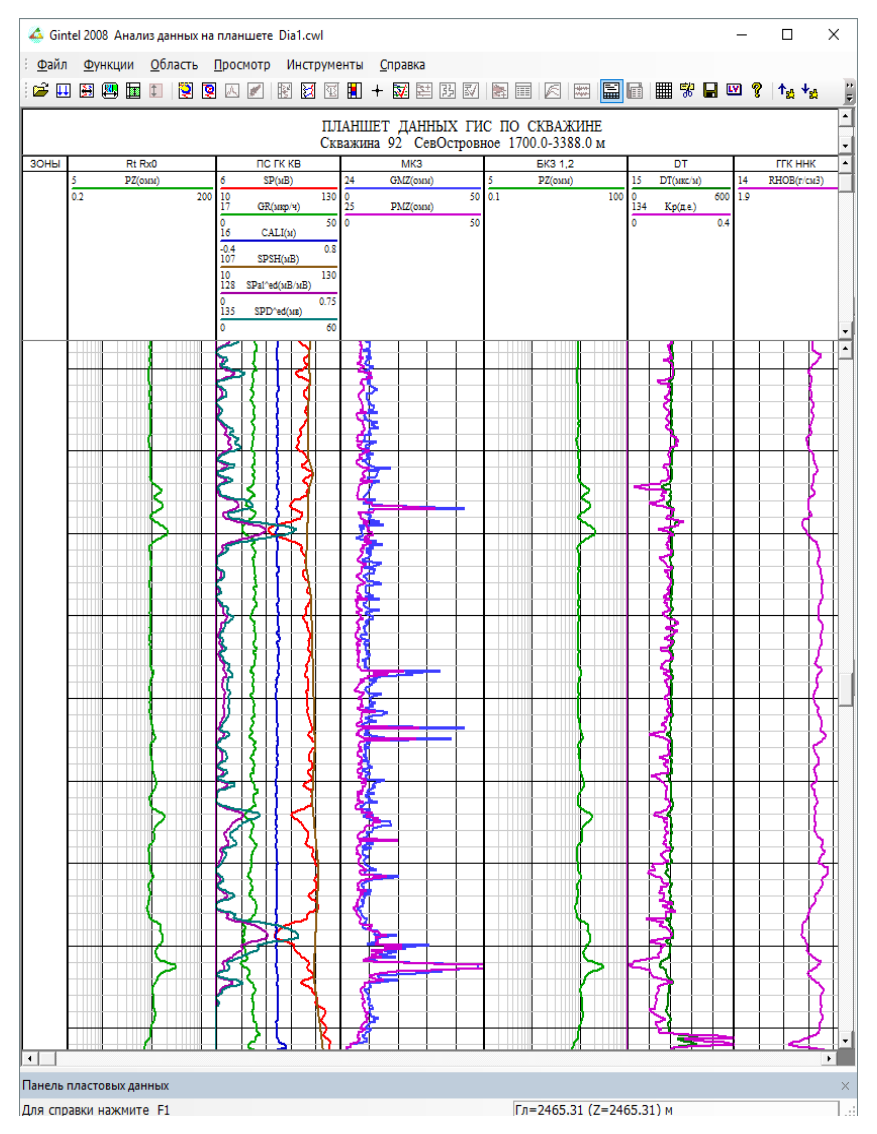

Рис.13. Планшет с обработанной кривой ПС

#### *Содержание отчета:*

1. Краткая геологическая характеристика района исследований.

2. Диагностические признаки выделяемых литологических типов горных пород.

3. Признаки коллекторов.

4. Планшет ГИС с обработанной кривой ПС.

5. Фрагмент таблицы пластовых данных.

6. Выводы, в которых указывается преобладающий литотип, определены опорные горизонты, количество коллекторов

#### *Контрольные вопросы:*

1. В чем заключается суть литологического расчленения разреза скважины на пласты?

2. Перечислите признаки коллекторов на кривых ГИС.

3. Что такое линия глин и что она характеризует?

4. В чем заключается суть градуировки скважинного термометра?

5. Как выполняются термометрические исследования в скважине?

## ЛАБОРАТОРНАЯ РАБОТА № 3.

# *ПРИСВОЕНИЕ ИНДЕКСОВ ЛИТОЛОГИИ, ТИПА ПЛА-СТА И ФЛЮИДА*

**Цель работы:** научиться определять литологический тип горных пород и стратиграфию на основе кривых ГИС и присваивать их в программном комплексе Gintel2009.

#### **Общие сведения:**

Расчленение разрезов скважины на литологические типы горных пород заключается в установлении по комплексу геологокаротажных данных последовательности залегания пластов, отличающихся по своим физическим свойствам.

Одним из важных препятствий однозначного решения задачи литологического расчленения и корреляции разрезов скважин является схожесть физических параметров у различных типов горных пород.

Для определения литологического типа горных пород в разрезе скважины необходимо:

а) выделить в разрезе пласты, различающиеся по своим свойствам (сопротивлению, радиоактивности, плотности, скоротям прохождения упругих волн и др.), и установить границы залегания кровли и подошвы;

б) определить литологию и возраст выделяемых комплексов.

При решении первой части задачи руководствуются тем, что большинство пластов, отличающихся по литологическим свойствам от вмещающих пород, выделяются аномалиями на каротажных диаграммах: КС, ПС, ГК, НГК, ННК, АК.

Наблюдаются и такие случаи, когда мало отличающиеся по литологии пласты четко выделяются на каротажных кривых, что связано с изменением физических свойств пород.

На основании применяемого комплекса промысловогеофизических исследований скважин можно достаточно детально расчленить почти любой из встречаемых в нефтяных районах разрезов на пласты и комплексы пластов, различающихся по своим геофизическим свойствам.

## **Порядок выполнения работы:**

1. Открыть планшет данных ГИС в программе Gintel2009.

2. Создать поле на планшете с названием LITO.

3. На основе выделенных пластов создать файл с расширением txt для загрузки в программу (рис.14).

В программе Gintel2009 заведены основные литологические типы под номерами: 0- не ясно, 1 – песчаник, 2 – алеврит, 3 – глина, 4 – уголь, 5 – соль, 6 – карбонаты и т.д.

При создании файла с кривой литологии необходимо с шагом 0,2 м заполнить номер литотипа от кровли до подошвы каждого пласта.

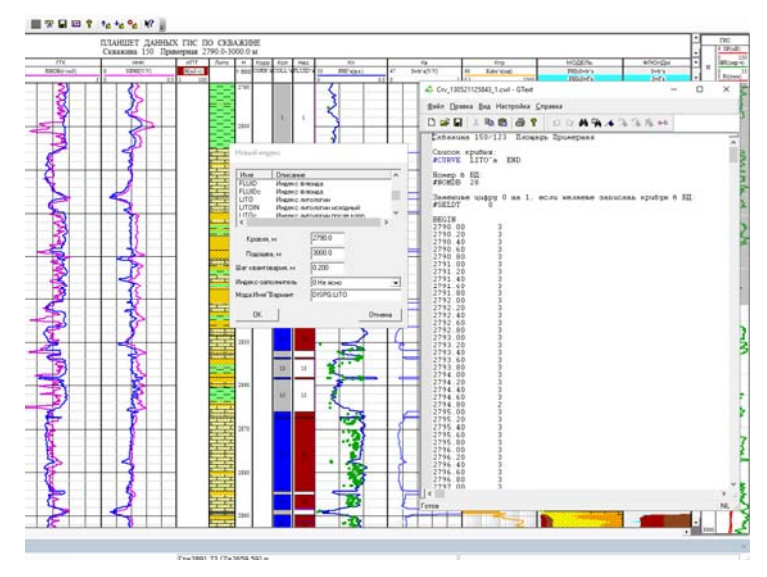

Рис.14. Пример записи кривой с определенными литотипами горных пород

4. Загрузить кривую с литотипам в проект и выдать ее на планшет.

5. Далее следует определить зон по скважине, которые будут соответствовать возрастам литотипов.

Данная процедура выполняется с помощью программы «Определение зон в скважине». После вывоза этой программы появляется диалоговое окно, где можно создать новую зону (рис.15). В появившемся диалоговом окне нужно указать шифр зоны, стратиграфию, кровлю и подошву зоны, тип разреза, тип коллектора. Дополнительно можно указать положение ГЖК, если они были определены по ГИС или опробованию.

После задания зоны в левой части планшета данных появится шкала с созданным списком зон.

6. Следующим этапом следует выделение в разрезе коллекторов и визуализация их на планшете.

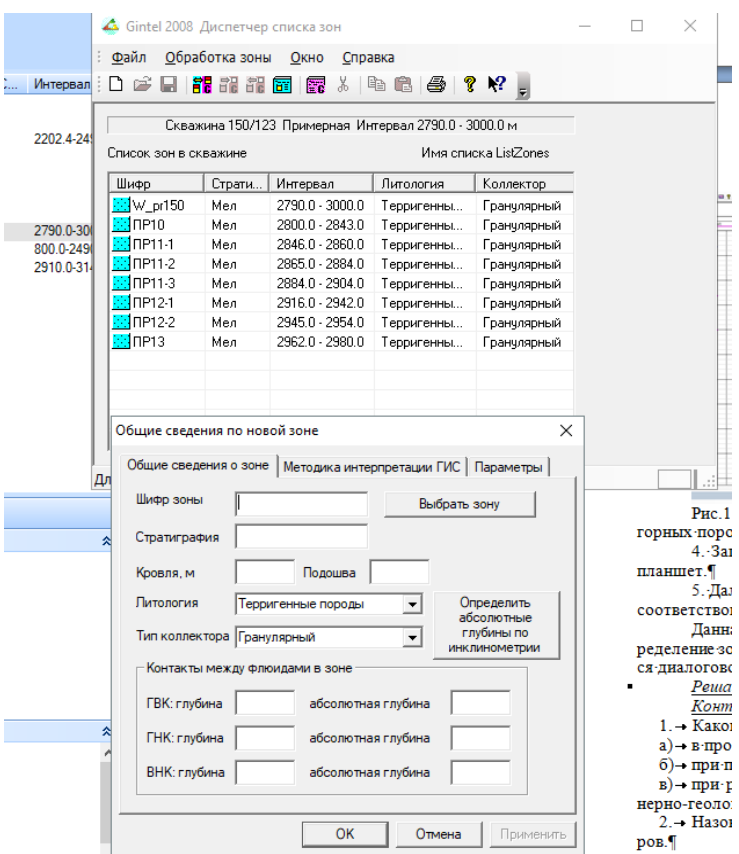

Рис.15. Создание новой зоны по скважине

Для этого на планшете создается поле через меню Функции – Создать новый индекс – Индекс коллектора (COLL). Индексзаполнитель представленный цифрой обозначает: 1 – коллектор, 2 – неколлектор. Задав интервал глубин на планшете отобразится поле подсвеченное синим или серым фоном в зависимости от выбранного индекса (рис.16).

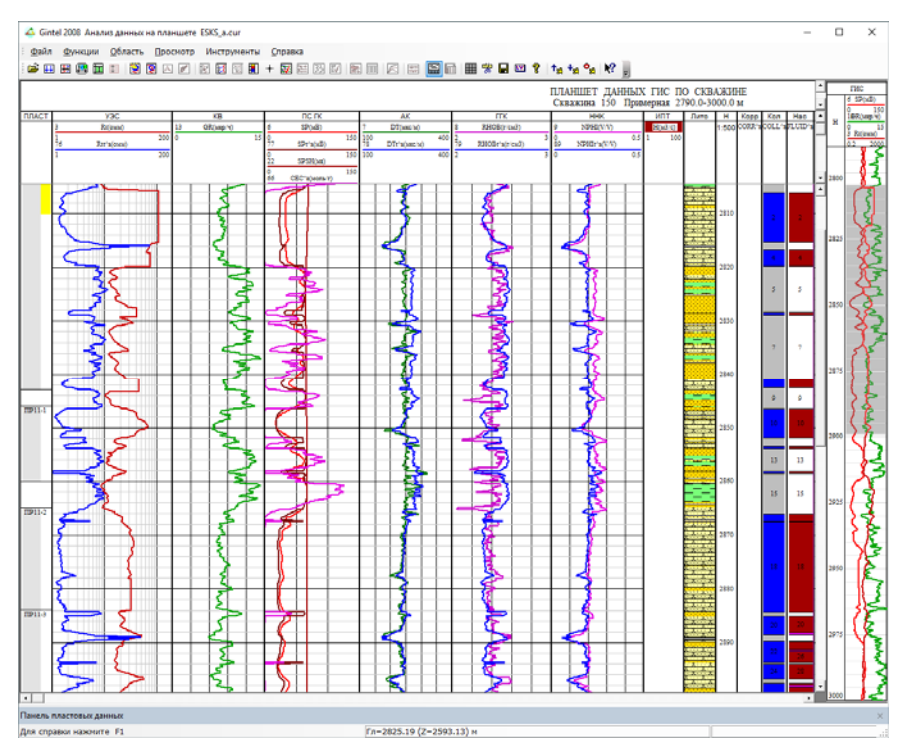

Рис.16. Пример планшета с полями-индексами коллектор и флюид

Аналогично создается индекс насыщения коллектора - Флюид. Индексы-заполнители выбираются на основе определенных по ГИС, керну или испытаниям типам: 0 – нет притока, 1 – вода, 2 – нефть, 3 – газ, 4 – газоконденсат и так далее (рис.16).

Основными критериями определения типа флюида в пластеколлекторе является совокупность признаков на кривых ГИС:

1. Вода будет характеризоваться низкими значениями УЭС, увеличение показаний ННК;

2. Нефть будет характеризоваться высокими значениями УЭС, увеличением показаний ННК, пониженными показаниями ГК и т.д.;

3. Газ будет характеризоваться высокими значениями УЭС, увеличением показаний ННК, уменьшением значений плотности по ГГК-П, увеличением времени пробега упругой волны по АК.

#### *Содержание отчета:*

1. Краткая геологическая характеристика района исследований.

2. Диагностические признаки выделяемых литологических типов горных пород.

3. Признаки коллекторов.

4. Признаки характера насыщения.

5. Планшет данных ГИС с индексами литологии, коллектора и флюида.

*Контрольные вопросы.*

1. На основе чего выполняется литологическое расчленение разреза скважины?:

2. Назовите признаки коллекторов по ГИС.

3. Назовите признаки выявления характера насыщения пластаколлектора по данным ГИС?

# ЛАБОРАТОРНАЯ РАБОТА №4 *СОЗДАНИЕ ОПЕРАТИВНОГО ЗАКЛЮЧЕНИЯ ПО СКВА-ЖИНЕ*

**Цель работы:** создать на основе предыдущих лабораторных работ оперативное заключение по скважине, рассчитать Кп, Кгл разными способами.

**Общие сведения:** Оперативная интерпретация данных ГИС проводится на всех стадиях разведки месторождения по материалам каждой пробуренной скважины. Главной целью оперативной интерпретации является выделение в разрезе коллекторов и их оценка. Для этого решаются следующие задачи:

- расчленение разреза скважины;

 - изучение насыщенности разреза; - оценка емкостных свойств, характеристик пород и типа коллекторов в перспективных и продуктивных интервалах разреза;

- оценка эксплуатационных характеристик продуктивных пластов.

При исследовании поисковых скважин количественные определения коллекторских свойств могут не определяться, поскольку при оперативной интерпретации задачи, связанные с оценкой емкостных характеристик пород и типа коллекторов, самостоятельного значения не имеют, они являются второстепенными, способствующими достижению главной цели – выделению продуктивных пластов.

В оперативном заключении по скважине, кроме сведений о полноте и качестве выполненных геофизических исследований, указываются интервалы залегания пластов со следующими градациями:

- уверенно водонасыщенные коллекторы;

- продуктивные пласты с однозначной характеристикой, включая оценку фазового состояния углеводородов в них (нефть, газ);

- коллекторы со смешанным характером насыщенности;

- пласты с неясной коллекторской характеристикой.

При наличии в разрезе нескольких перспективных интервалов по результатам детальных исследований каждого интервала составляется предварительное оперативное заключение, в котором оценивается нефтегазоносность вскрытых коллекторов и даются рекомендации на проведение дополнительных работ в скважине с указанием их цели. Рекомендации на испытание в предварительном заключении не даются.

#### **Порядок выполнения работы:**

1. Выгрузить таблицу пластовых данных в Excel (рис.17).

|                | □<br>$\times$<br>目の・い・<br>Книга1 - Microsoft Excel<br>∖≂ਾ |                                                                   |                               |               |                     |                   |                                                                 |             |  |  |  |  |  |
|----------------|-----------------------------------------------------------|-------------------------------------------------------------------|-------------------------------|---------------|---------------------|-------------------|-----------------------------------------------------------------|-------------|--|--|--|--|--|
|                |                                                           | Главная Вставка   Разметка Формуль   Данные   Рецензи   Вид   @ - |                               |               |                     |                   | $\Box$                                                          | $\mathbf x$ |  |  |  |  |  |
|                | ¥<br>G)<br>Вставить<br>Буфер обмена Га                    | $\mathbf{A}$                                                      | 亖<br>Шрифт Выравнивание Число | $\frac{9}{6}$ | A<br>Стили          | ₩<br>Ячейки<br>0+ | $\Sigma$ - $\frac{A}{H}$ <sup>-</sup><br>同・船・<br>Редактирование |             |  |  |  |  |  |
|                | <b>B23</b>                                                |                                                                   | $\sqrt{2}$                    | $f_x$<br>2837 |                     |                   |                                                                 | ×.          |  |  |  |  |  |
| ◢              | A<br>B                                                    |                                                                   | C                             | D             | E                   | F                 | G                                                               |             |  |  |  |  |  |
| 1              | Скважина 150 Площадь Примерная                            |                                                                   |                               |               |                     |                   |                                                                 |             |  |  |  |  |  |
| $\overline{2}$ |                                                           |                                                                   |                               |               |                     |                   |                                                                 |             |  |  |  |  |  |
| 3              | Ν                                                         | Кровля                                                            | Подошва h                     |               | Rt                  | GR                |                                                                 | 亖           |  |  |  |  |  |
| 4              |                                                           |                                                                   |                               |               |                     |                   |                                                                 |             |  |  |  |  |  |
| 5              | 1                                                         |                                                                   | 2790, 2 2800, 4               | 10, 2         | 9,123               | 11,09             |                                                                 |             |  |  |  |  |  |
| 6              | 2                                                         |                                                                   | 2800, 4 2805, 8               | 5,4           | 62,68               | 10,68             |                                                                 |             |  |  |  |  |  |
| 7              | з                                                         |                                                                   | 2805, 8 2811, 6               | 5,8           | 112                 | 8,163             |                                                                 |             |  |  |  |  |  |
| 8              | 4                                                         |                                                                   | 2811, 6 2815, 6               | 4             | 112                 | 7,939             |                                                                 |             |  |  |  |  |  |
| 9              | 5                                                         |                                                                   | 2815, 6 2817, 4               | 1,8           | 64,06               | 8,169             |                                                                 |             |  |  |  |  |  |
| 10             | 6                                                         |                                                                   | 2817, 4 2819, 8               | 2,4           | 77                  | 8,454             |                                                                 |             |  |  |  |  |  |
| 11             | 7                                                         |                                                                   | 2819,8 2821,4                 | 1,6           | 12,68               | 12,33             |                                                                 |             |  |  |  |  |  |
| 12             | 8                                                         |                                                                   | 2821, 4 2822, 2               | 0,8           |                     | $18, 12$ 9,042    |                                                                 |             |  |  |  |  |  |
| 13             | 9                                                         |                                                                   | 2822, 2 2823, 6               | 1, 4          | 12,47               | 13,18             |                                                                 |             |  |  |  |  |  |
| 14             | 10                                                        | 2823,6                                                            | 2825                          | 1, 4          | 17,55               | 11,81             |                                                                 |             |  |  |  |  |  |
| 15             | 11                                                        |                                                                   | 2825 2827, 2                  | 2, 2          | 16,61               | 11,62             |                                                                 |             |  |  |  |  |  |
| 16             | 12                                                        |                                                                   | 2827, 2 2829, 2               | 2             | 42                  | 9,468             |                                                                 |             |  |  |  |  |  |
| 17             | 13                                                        | 2829,2                                                            | 2829,8                        | 0,6           | 26                  | 12,73             |                                                                 |             |  |  |  |  |  |
| 18             | 14                                                        |                                                                   | 2829,8 2830,6                 | 0,8           | 35,93               | 9,396             |                                                                 |             |  |  |  |  |  |
| 19             | 15                                                        |                                                                   | 2830, 6 2832, 2               | 1,6           | 14,02               | 12,51             |                                                                 |             |  |  |  |  |  |
| 20             | 16                                                        |                                                                   | 2832, 2 2834, 4               | 2, 2          | 15,48               | 12,12             |                                                                 |             |  |  |  |  |  |
| 21             | 17                                                        | 2834,4                                                            | 2836                          | 1,6           | 29,23               | 9,893             |                                                                 |             |  |  |  |  |  |
| 22             | 18                                                        | 2836                                                              | 2837                          | 1             | 14,33               | 14,44             |                                                                 |             |  |  |  |  |  |
|                | $H \rightarrow F$<br>Ħ                                    | Таблица пластов Лист2                                             |                               | Лист31 4      |                     | III               | ÞТ                                                              |             |  |  |  |  |  |
| Готово         |                                                           |                                                                   |                               | 田回凹           | $100\%$ $\bigoplus$ | O                 | $\bigoplus$                                                     |             |  |  |  |  |  |

Рис.17. Фрагмент таблицы с пластовыми данными

2. Добавить в таблицу следующие колонки: коллектор, литология, насыщение, Кп по НС, Кп по ГК, Кп по АК1, Кп поп АК2, Кп Шлюмберже, Кгл.

3. Заполнить графы с литологией, насыщением и коллектором.

4. Рассчитать параметры пористости по следующим формулам:

- а) По кривой ПС по формуле двойного разностного параметра  $\propto_{\text{HC}} = \frac{U_{max} - U_{\text{nnaq}}}{U_{max} - U_{\text{min}}}$
- б) По кривой ГК по формуле двойного разностного параметра

$$
\Delta J = \frac{J_{\text{nnacra}} - J_{\text{min}}}{J_{\text{max}} - J_{\text{min}}}
$$

в) По данным АК

$$
K_{\rm H} = \frac{DT_{\rm Inacra} - DT_{\rm ckener}}{DT_{\phi_{\rm JHOMA}} - DT_{\rm ckener}}
$$

г) Кп по формуле Шлюмберже

$$
K_{\rm \pi} = \frac{K_{\rm \Pi}^{\rm AK}}{2 - \alpha_{\rm \Pi C}}
$$

5. Заполнить графа таблицы1.

*Таблица 1* 

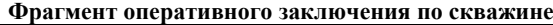

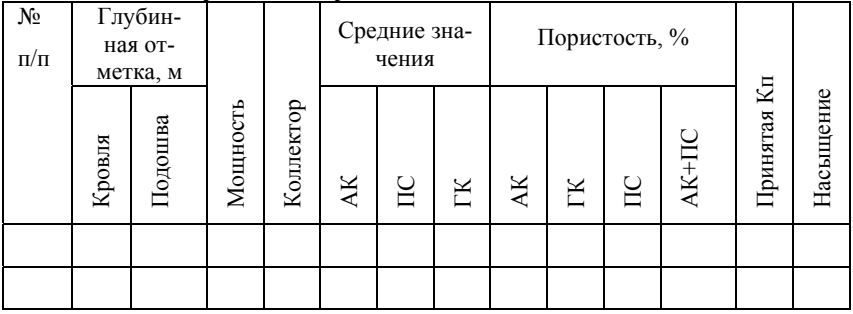

6. Рассчитать коэффициент пористости в программе Gintel2009, используя уравнения среднего времени и уравнение Раймера-Ханта-Гарднера. Отобразить кривые на планшете (рис.18).

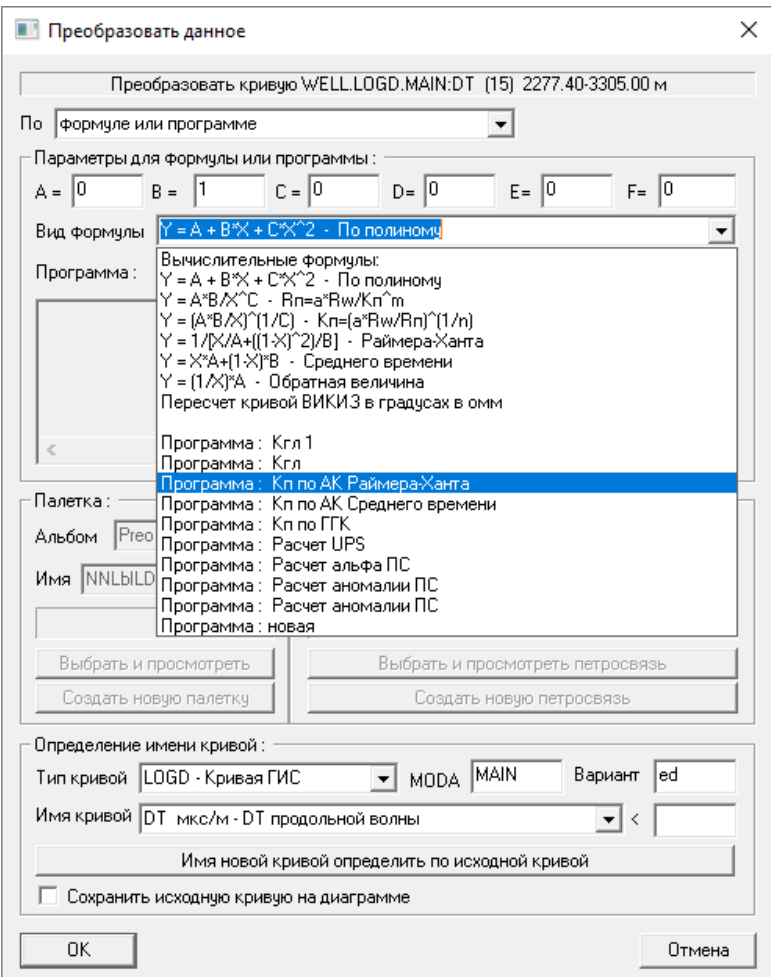

Рис.18. Расчет Кп по АК по формуле Раймера-Ханта-Гарднера

7. Вывести планшет на печать с помощью утилиты LogVision.

8. Сделать расширенные выводы о разрезе скважины, количестве коллекторов, выделенных и преобладающих литотипах и характере насыщения продуктивных пластов.

*Содержание отчета:*

1. Краткая геологическая характеристика района исследований.

2. Диагностические признаки выделяемых литологических типов горных пород.

3. Признаки коллекторов.

4. Признаки характера насыщения.

5. Планшет данных ГИС с индексами литологии, коллектора и флюида.

6. Таблица 1 с заполненными графами.

7. Развернутые выводы.

#### *Контрольные вопросы:*

1. Что такое оперативное заключение по скважине?

2. В чем суть определения пластовых данных?

3. Как можно определить коэффициент пористости?

4. Как определить характер насыщения пласта по данным ГИС?

# **БИБЛИОГРАФИЧЕСКИЙ СПИСОК:**

1. Валиуллин Р.А., Кнеллер Л.Е. Геофизические исследования и работы в скважинах: в 7 т. Т.1. Промысловая геофизика. – Уфа: Информреклама, 2010. – 172 с.

2. Косков В.Н., Коскво Б.В. Геофизические исследования скважин и интерпретация данных ГИС. – Пермь:Изд-во Пермского государственного технического университета. – 2007. – 317 с.

3. Сковородников И.Г. Геофизические исследования скважин. - Екатеринбург: Институт испытаний, 2009. – 471 с.

4. Инструкция к программному комплексу Gintel2009.

# СОДЕРЖАНИЕ

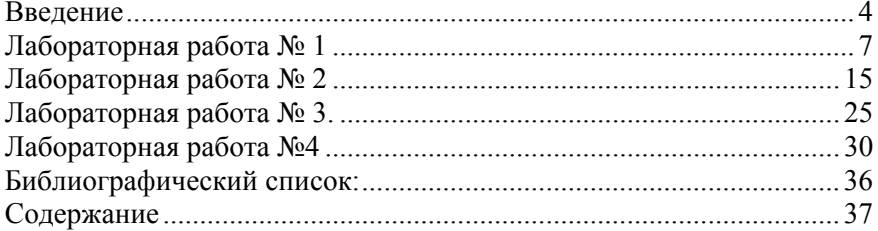

### **ГЕОФИЗИЧЕСКИЕ МЕТОДЫ ИССЛЕДОВАНИЯ СКВАЖИН**

*Методические указания к лабораторным работам для студентов специальности 21.05.02* 

Сост.: *Н.А. Данильева*

Печатается с оригинал-макета, подготовленного кафедрой геофизических и геохимических методов поисков и разведки месторождений полезных ископаемых

Ответственный за выпуск *Н.А. Данильева*

Лицензия ИД № 06517 от 09.01.2002

Подписано к печати 20.12.2021. Формат  $60 \times 84/16$ . Усл. печ. л. 2,2. Усл.кр.-отт. 2,2. Уч.-изд.л. 2,0. Тираж 50 экз. Заказ 1151.

Санкт-Петербургский горный университет РИЦ Санкт-Петербургского горного университета Адрес университета и РИЦ: 199106 Санкт-Петербург, 21-я линия, 2